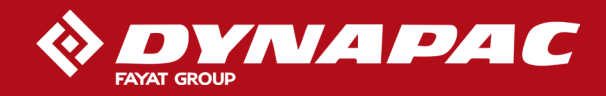

# *DYN@LYZER QUICK GUIDE*

# *Connection of units*

- 1. Open the drop-down menu in the white box.
- 2. The system now searches for available rollers.
- 3. Select the relevant model/serial number in the list.
- 4. Press "Start" to continue.
- 5. The icons for "Position" and "Machine" should now be green, which indicates that the link is working correctly.

## *Import project*

- 1. Go to Select/Create.
- 2. Insert the USB memory where the project(s) is in the tablet.
- 3. In the import window that comes up, select the project you want to import.
- 4. Press "Continue".

# *Select/Create - project*

- 1. Create a new project by pressing the plus character in the project column.
- 2. Press the white box to enter a name of your choosing for the project. (optional)
- 3. Select unit, metric or imperial, by pressing the respective unit.
- 4. Save the Project by pressing "Create".

#### *Coordinate system - Info*

- All projects created in the Onboard system are automatically allocated an UTM zone. This depends on the relevant longitude and latitude position and cannot be changed.
- Projects created in the Office system can be allocated other coordinate systems.

# *Select/Create - object*

- 1. Create a new object by pressing the plus character in the object column.
- 2. Press the white box to enter a name of your choosing for the object. (optional)
- 3. Save the Object by pressing "Create".

#### *Reference lines - Info*

Objects created in the Onboard system cannot be linked to a reference line. This can only be done when the Object is created in the Office system.

## *Select/Create - layer*

- 1. Create a new layer by pressing the plus character in the layer column.
- 2. Select which type of material is to be compacted: Asphalt or Soil.
- 3. Press the white box to enter a name of your choosing for the layer. (optional)

## *Properties of layer*

*Level:*

Enter the level of the layer in relation to the finished surface; given in meters [m].

*Selection of compaction meter value:*

Select the compaction meter value that the roller's compaction meter can deliver.

#### *Roller settings:*

Enter the required roller speed and vibration amplitude as a guide for the driver.

*Temperature limits (only applies to asphalt)*

Enter the maximum and minimum temperatures at which vibration compaction can be carried out.

#### *Acceptance value:*

Set the target value, calibration. (calibration for soil only).

## *Compaction meter value/increment:*

Enter the percentage to indicate that the compaction is finished

#### *Number of runs:*

Enter the number of runs necessary to indicate that the compaction is finished.

#### *Weak surfaces (soil only):*

Enter the number of weak surfaces that the system should locate when analyzing the compacted surface. These will automatically be at least 10 m2. (can be increased or reduced) Save the created layer by pressing "Create".

# *Production/Recording*

- 1. Go to Select/Create
- 2. Select required project/object/layer
- 3. Press "Start".

## *Pause/start recording*

The pause/recording button is used to temporarily pause the recording and then to start the recording again.

## *Zoom/panning*

Zooming is done with the plus and minus buttons. Panning is done with the touch screen and your finger when the recording is paused. The roller symbol returns to the centre position when the recording starts again.

## *Switch between different measurement values*

Use the white arrows to the left and right to change display mode; there are four modes to choose from:

- $CMV / E_{VIR}$
- $CMV / E<sub>VIR</sub>$  increment
- Runs
- Temperature (only asphalt layer)

#### *Single/Split view*

Select one or two maps with the button.